# **Searching with CQL**

Requires **TARGETED SEARCH**

# Searching with CQL

## Prompt

Find content with the Confluence Query Language (CQL) and Targeted Search.

### **Outcome**

Advanced users can select "CQL Search" in the [Search Panel](https://www.brikit.com/display/glossary/Search+Panel) to compose and execute sophisticated queries.

### **Steps Open the Search Panel**

Clicking a [Targeted Search Field Macro](https://www.brikit.com/display/glossary/Targeted+Search+Field+Macro) and [Targeted Search Link Macro](https://www.brikit.com/display/glossary/Targeted+Search+Link+Macro) will open the [Search Panel](https://www.brikit.com/display/glossary/Search+Panel) .

#### **Click "CQL Search"**

Click this link in the lower-left corner of the search panel to toggle the CQL search feature.

#### **Enter a valid CQL query**

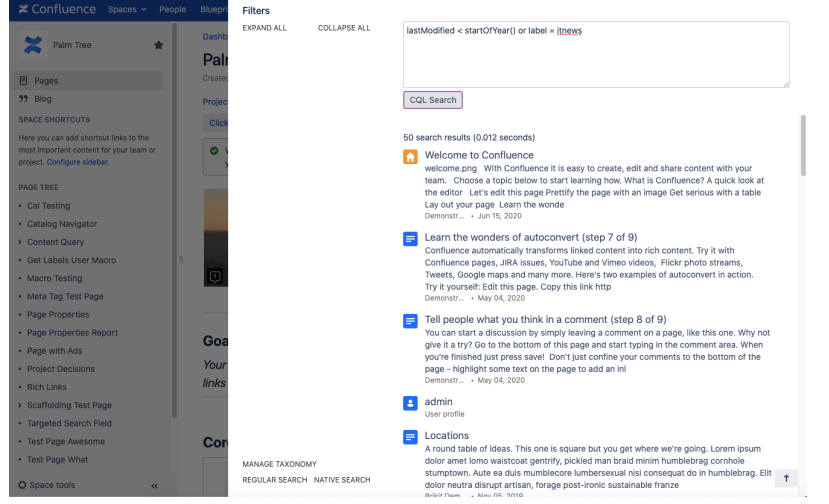

Read Atlassian's [documentation about the Confluence Query Language](https://developer.atlassian.com/server/confluence/advanced-searching-using-cql/) for query patterns and examples.

### **Note**

Tip

# Warning

### Info Related

- [Search Panel](https://www.brikit.com/display/glossary/Search+Panel)
- [Preconfiguring a Search](https://www.brikit.com/display/manual/Preconfiguring+a+Search)
- [Interactive Search Macro](https://www.brikit.com/display/glossary/Interactive+Search+Macro)